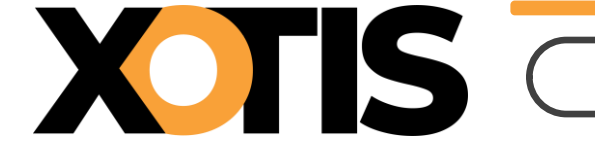

**10/11/2023**

Durée de la procédure : **2'**

**À l'ouverture du logiciel Studio, vous avez pu voir apparaître en bas de votre écran un message similaire à celui repris ci-dessous indiquant qu'un patch est disponible (nous avons pris en exemple le patch 004 de la version 2.02qx).**

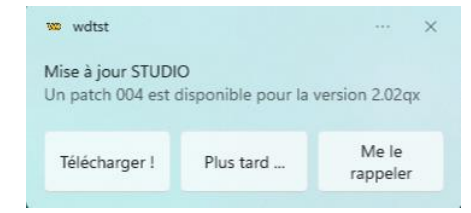

## **Procédure d'installation :**

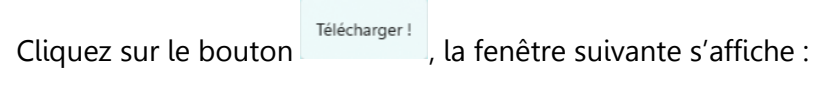

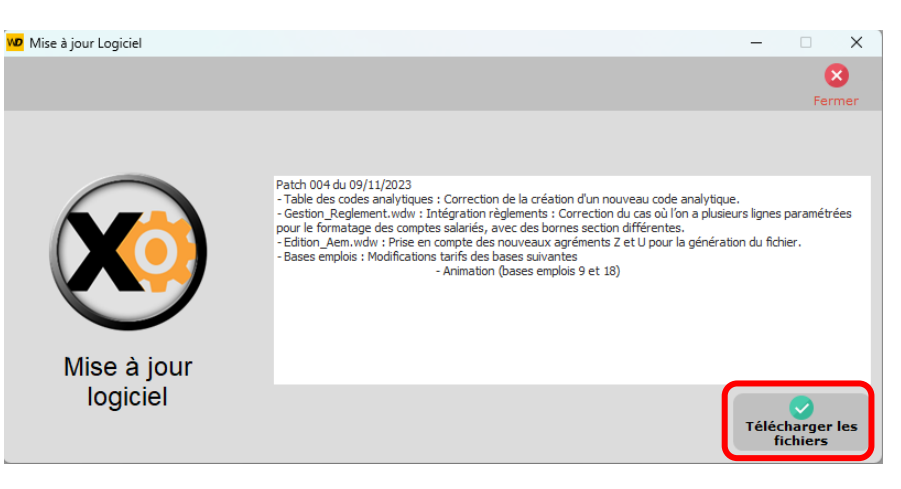

Cliquez sur le bouton et à la question « **Confirmez-vous le téléchargement ?** » cliquez sur **OUI**.

À l'information « **Le téléchargement s'est terminé sans erreur. Le programme va être relancé** » cliquez sur **OK**.

Vous devez saisir votre LOGIN et votre mot de passe afin de revenir dans l'application.

Si vous avez un problème avec l'installation du patch (problème de connexion internet par exemple), merci de prendre contact par téléphone avec notre service maintenance en appelant au +33 3 03 23 76 37 37.

## **Vous n'avez pas eu le temps de cliquer sur « télécharger » ?**

Vous pouvez toujours lancer le téléchargement du patch à partir du menu de Studio. Cliquez sur le **?** qui se trouve à coté de « **Assistance** » puis sélectionnez l'option « **MAJ logiciel** ».

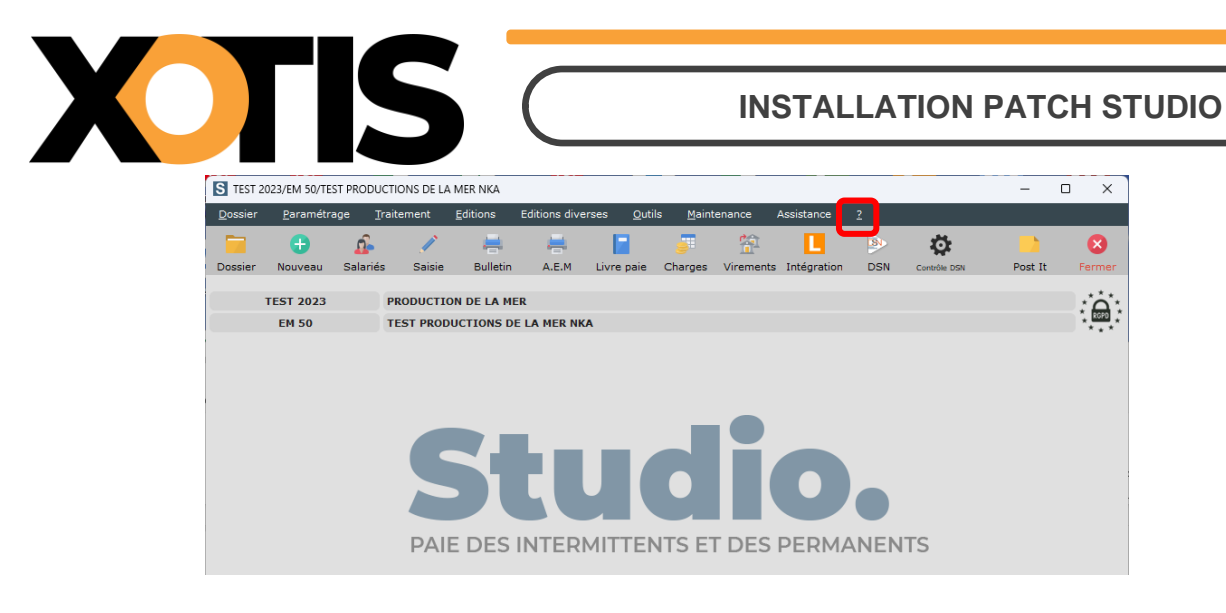